# **Server-to-Server Blacklist Editing**

- [About S2S Blacklist Editing in](#page-0-0)
	- [General information about Server-2-Server blacklist editing](#page-0-1)
	- <sup>o</sup> [Process flow chart](#page-0-2)
- [interface](#page-0-3) <sup>o</sup> [Calling the interface for editing a blacklist](#page-0-4)
	- $B$ lackListInfo

## <span id="page-0-0"></span>**About S2S Blacklist Editing in**

### <span id="page-0-1"></span>General information about Server-2-Server blacklist editing

Scope: Right now, editing a blacklist can only be done via or via Merchant Services, this process is unfortunately slow and time consuming. Merchants needing to edit a huge number of transactions, or needing immediate control, including confirmation of the update done, requested this new feature. wil l now be offering the possibility to edit a Blacklist via server-to-server.

Integration: A merchant should send a request to **blacklist.aspx** with usual parameters like MerchantID, Data and Length. In encrypted data, there must be a parameter EventToken for Insert, Update or Delete and a parameter BlackListInfo with all the information about the blacklist item. The value of BlackListInfo is a JSON-String. The first checks, if the merchant has the right to send such a request. Depending on the request result, it creates a BlackListInfo object and can perform the action insert, update or delete in the blacklist database. The next step is a response from the to the merchant. There will be a parameter Status, which can have the value OK or FAILED. In case of OK there will also be a parameter BlackListInfo which delivers all blacklist information as JSON-String. In case of FAILED there will be a parameter Description, which gives an indication why the request failed.

In order to block a card on several MerchantIDs at the same time, but without having to send a request for each MerchantID, it is possible to define a Master-MerchantID and various Sub-MerchantIDs. Then it is sufficient to send a request to the Master-MerchantID with the necessary data and the block will then also apply to all Sub-MerchantIDs at the same time.

If you are interested in this special function, please contact our Merchant Support so that the necessary configuration can be discussed and established.

#### <span id="page-0-2"></span>Process flow chart

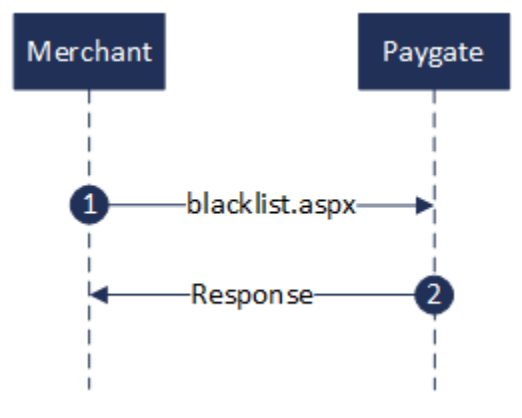

Process flow S2S Blacklist editing

### <span id="page-0-3"></span>**interface**

#### <span id="page-0-4"></span>Calling the interface for editing a blacklist

In order to Create, Read, Update or Delete a blacklist entry via server-to-server communication, go to the following URL:

blacklist.aspx

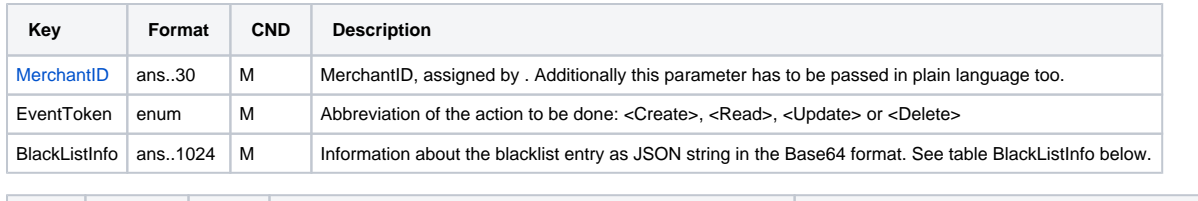

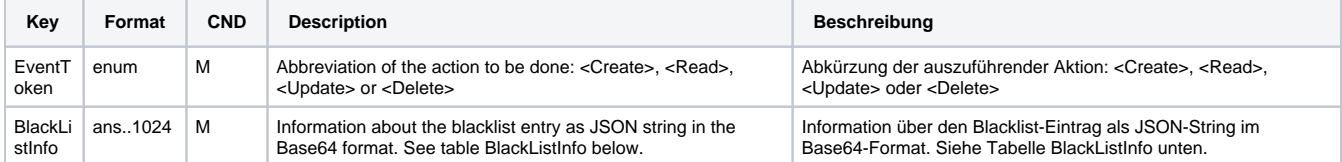

Parameters for blacklist editing request

**Notice:** The BlackListInfo object is also provided back in response to EventToken Insert and Status "Failed" with Error Description = "Entry already exists". In this way the requestor can always receive back the unique BlockID when trying to insert a duplicated record.

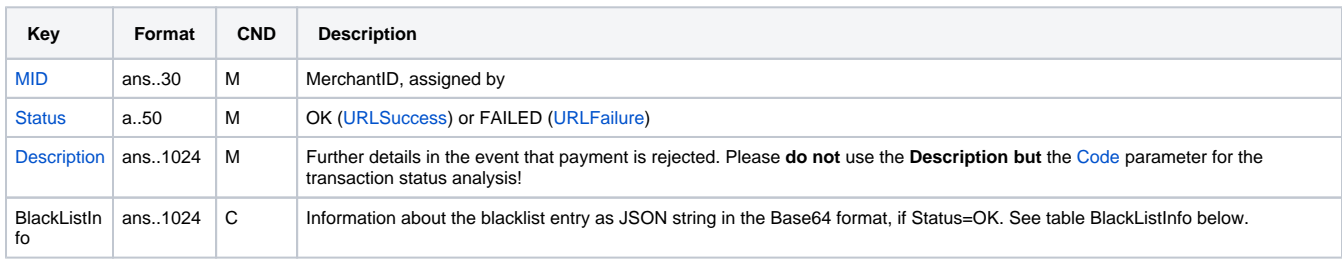

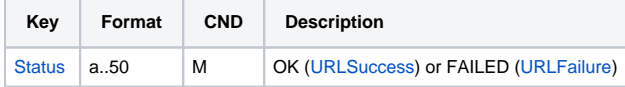

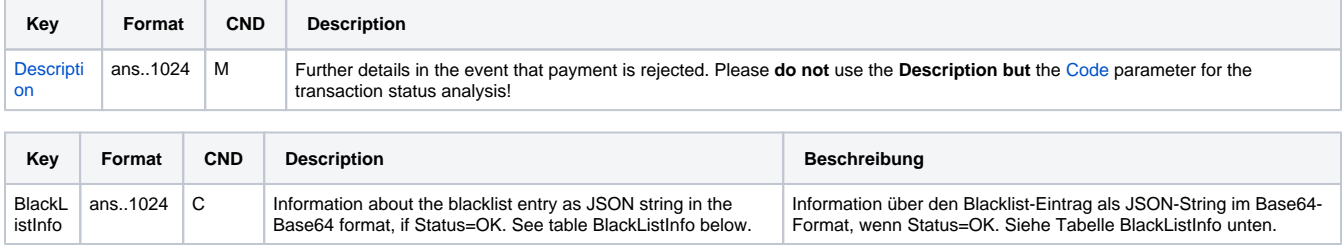

Response parameters for blacklist editing request

#### <span id="page-1-0"></span>**BlackListInfo**

The following table describes the BlackListInfo object for EventToken Insert:

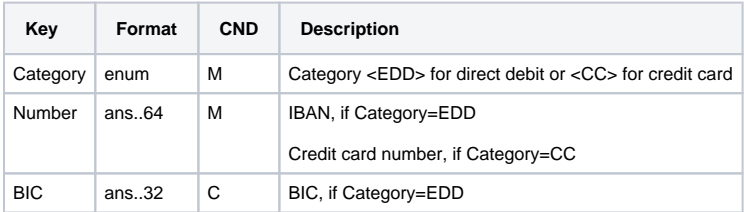

Parameters for blacklist editing, EventToken Insert

The following table describes the BlackListInfo object for EventToken Update:

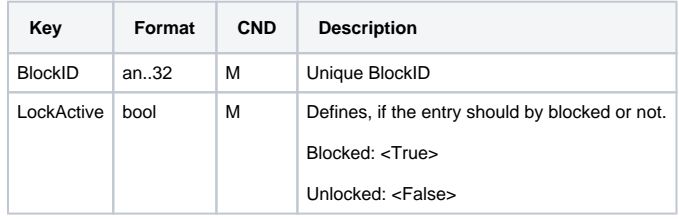

Parameters for blacklist editing, EventToken Update

The following table describes the BlackListInfo object for EventToken Delete:

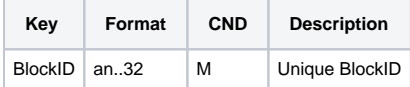

Parameters for blacklist editing, EventToken Delete

The following table describes the BlackListInfo object with which the responds:

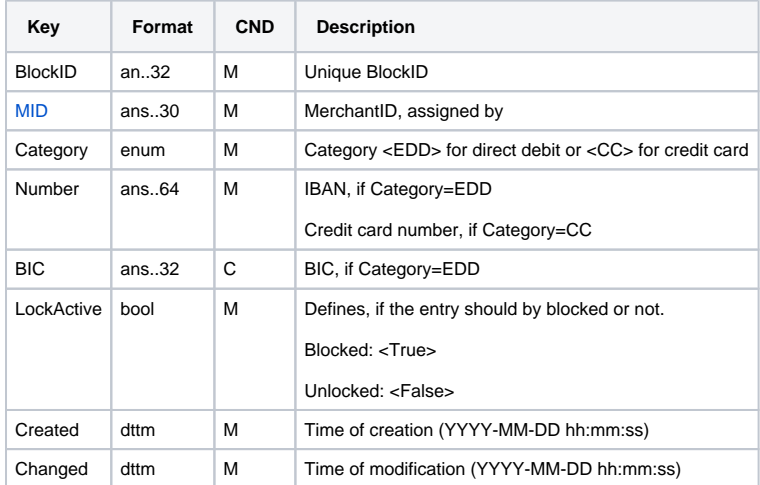

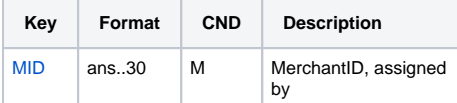

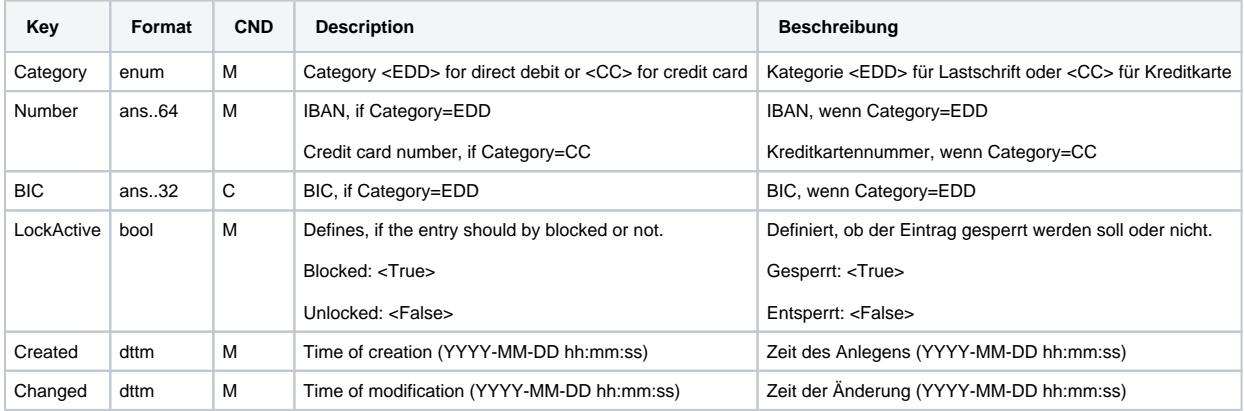

Response parameters for blacklist editing request